# ¿CÓMO DESCARGO LA APLICACIÓN CANVAS EN MI DISPOSITIVO IOS?

Descargue la aplicación Canvas por Instructure en su dispositivo iOS para facilitar la accesibilidad al contenido del curso.

#### ABRIR LA TIENDA DE APLICACIONES

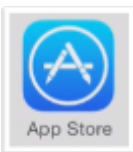

Abre tu dispositivo iOS y toca el ícono del **App Store**.

#### ABRIR BÚSQUEDA

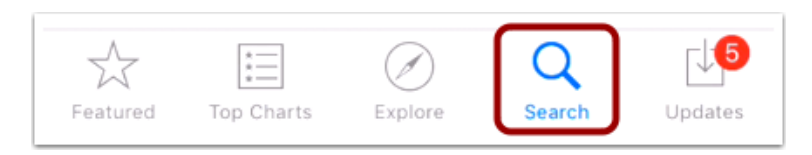

En los dispositivos telefónicos, presiona el ícono **Buscar** en la parte inferior de la pantalla. En los dispositivos de tableta, puntee en el campo Buscar en la parte superior de la App Store.

### BÚSQUEDA DE APLICACIONES

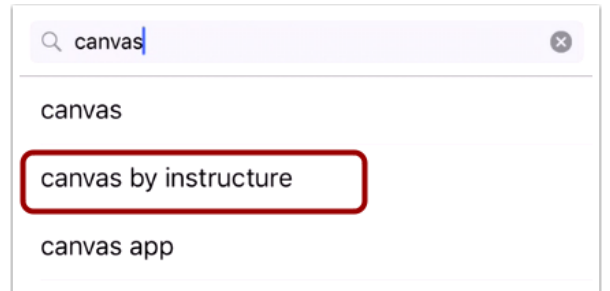

En el campo de búsqueda, escriba Canvas por Instructure en el campo de búsqueda. Toque el nombre completo cuando aparezca.

## SELECCIONAR APLICACIÓN

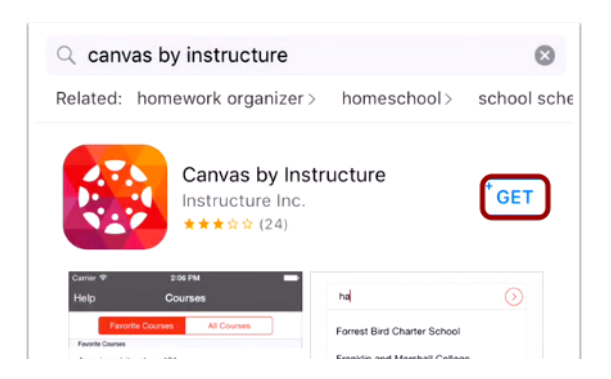

Presiona el botón **Obtener** .

## INSTALAR APLICACIÓN

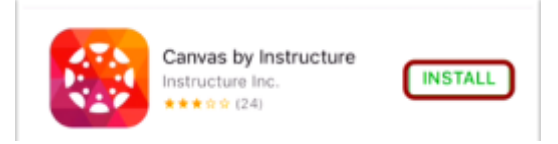

Presiona el botón **Instalar** .

**Nota:** iTunes puede solicitar la contraseña de iTunes para descargar la aplicación.

#### ABRE LA APP

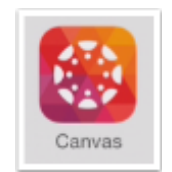

Cuando la aplicación se haya descargado e instalado en su dispositivo iOS, puede acceder a la aplicación inmediatamente pulsando el botón **Abrir**.